# IHS **CatalogXpress**

**Tip Sheet - Accessing Manufacturing Catalogs Online**

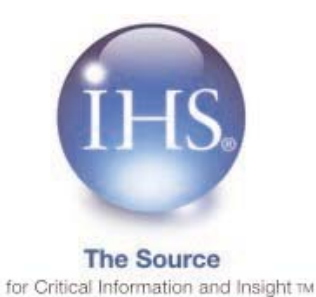

**CatalogXpress is your best resource to quickly access manufacturer catalogs online. With the power of a fulltext search engine, you get to precise catalog pages from relevant manufacturers by searching keywords, numbers or manufacturer name. More than 300,000 catalogs from 16,000 manufacturers and GSA contractors are updated and maintained daily. Quickly locate product and component information by keyword, brand name, part or model number, standard, National Stock Number (NSN), Mil Spec, manufacturer name and more. With CatalogXpress you can manage all of your suppliers' product information in a single source.**

## **Login to IHS CatalogXpress:**

If your company or organization does not have a blind login or does not have an automatic link to CatalogXpress set up on your desktop, use these steps to log into CatalogXpress.

- 1. Go to http:\\www.ihs.com and click on IHS Login.
- **2.** On the Login Menu, select **Login IHS Engineering Division - ERC**.
- **3.** On the Login page, enter your company's account Username and Password (not your unique username and password).
- **4.** On the ERC menu, select **CatalogXpress**.

## **Searching in CatalogXpress**

You can choose to perform a a Catalog Search or a Manufacturer Search in CatalogXpress.

Use the **Catalog Search** tab to perform a full-text search of catalogs, Federal Supply Schedules, related publications, and Harris InfoSource directory data.

Use the **Manufacturer Search** tab to perform a full-text search of the manufacturer/sales office listings in the IHS CatalogXpress database.

The **Category**, **Catalog List**, **Mfr Catalogs**, **Page List, Mfr Info**, and **Harris List** buttons are display options and become active if they are available or applicable to your search.

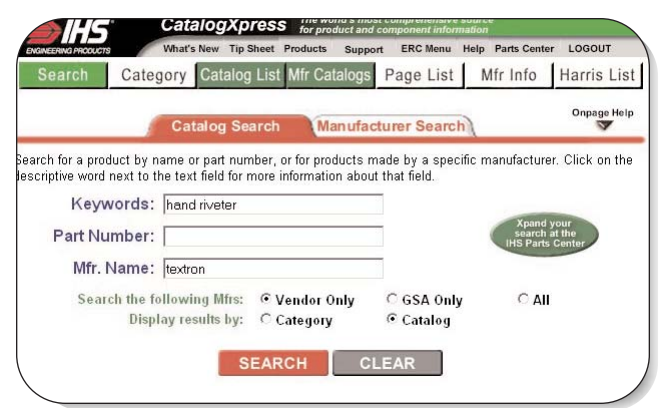

# **Performing a Catalog Search**

You can search by keyword, part number, manufacturer number or any combination of the three. You can also use:

- Special Item Numbers (SINs) or Federal Supply Codes (FSCs) to locate GSA data.
- whole or partial part or model numbers, industry standards, Mil Specs, NSNs, NIINs, diagram or drawing numbers, GSA contract numbers or NATO numbers.
- manufacturer/contractor names to find suppliers having all of the words you enter in their names, as well as former names.
- a schedule number or title of a GSA-related publication.

## **Catalog Sample Search by Vendor/Catalog**

- **1.** Enter **hand riveter** in the **keyword** field and **textron** in the **Mfr. Name** field.
- **2.** Select the **Vendor Only** radio button as the **Search the following Mfrs** option.
- **3.** Select the **Catalog** radio button as the **Display Results by** option. The results list 47 catalogs with references to the hand riveter manufactured by Textron.
- **4.** Click on the **factory icon** in the **Mfr Info** column to view:
	- the **Name**, **Address**, and **Telephone** number, **FAX** number, **Web** address, and **email** contact address for the division that manufactures the part.
	- the Special Item Code (**SIC**) and description.
	- the North American Industry Classification System (**NAICS**) code and description.
	- **the Commercial Activity Government Entity (CAGE)** code.
	- **ISO** (International Standards Organization) Certification status.

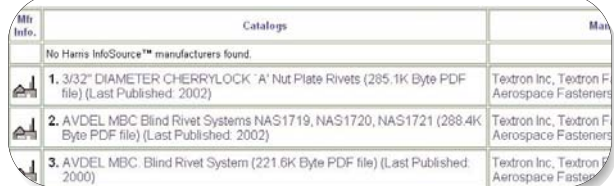

**5.** Click on the **Catalog** name, which also includes the file size and publication date, to go to the **Page List** page.

The **Page List** page includes your search criteria, a link to a list of applicable **National Stock Numbers** (NSNs), the **View Pages** button, and **Sample Text** with your search terms highlighted in red.

- **6.** Click on the **View Pages** button on the **Page List** page to open a complete PDF file of the catalog in Adobe Acrobat Reader. If the catalog has not been formatted as a single PDF file, click on the page icon  $\Box$  to open a single PDF image of the page.
- **7.** To view several PDF images as a single file, use the **View Multiple Pages** panel and set the number of pages you want to view. The application will automatically compile the number of pages you selected into one PDF file.

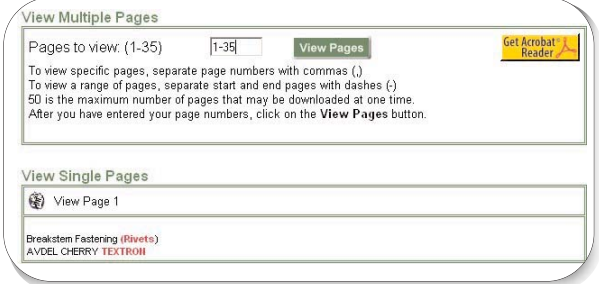

- **8.** Click the green **Catalog List** button to return to the **Catalog List** (the results list).
- **9.** On the **Catalog List** page, you can click on a manufacturer's name to view catalogs from just that manufacturer.

# **Catalog Sample Search by Vendor/Category**

- **1.** Enter **hand riveter** in the **keyword** field and **textron** in the **Mfr. Name** field.
- **2.** Select the **Vendor Only** radio button as the **Search the following Mfrs** option.
- **3.** Select the **Category** radio button as the **Display Results by** option. A list displays with the categories (industries) that have catalogs which reference the hand riveter manufactured by Textron.
- **4.** Click on the **Select** button to go to a **Catalog List** of the specific category you selected.

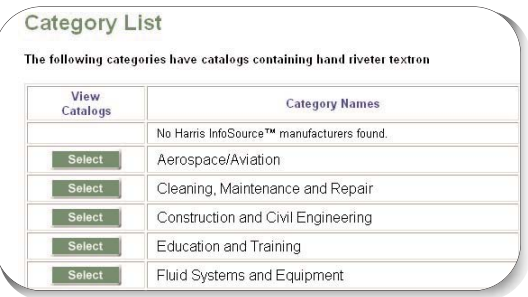

#### **Performing a Manufacturer Search**

- **1.** Click on the **Manufacturer Search** tab.
- **2.** Enter **textron** in the **Mfr. Name** field. You can also enter a schedule number or the title of a GSA-related publication. The application retrieves all suppliers that have your keywords in their names. It also checks for former names.
- **2.** Select the **Vendor Only** radio button as the **Search the following Mfrs** option, and then click **Search**.

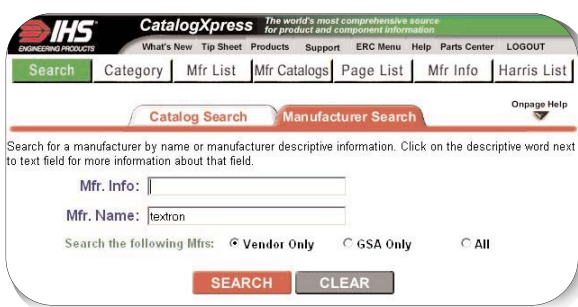

Our search retrieves 23 catalogs that have a Textron reference.

- **3.** Click on the **Mfr Info** icon in the **Mfr Info** column to view the **Name**, **Address**, **Telephone** number, **FAX** number, **SIC** code and description, **NAICS** code and description, **CAGE** code, ISO status, **Dun & Bradstreet** number, and **Web** address.
- **4.** Click on the **Mfr List** button to return to our list of 23 catalogs.
- **5.** Click on the first Manufacturer in the list, which is **Textron Inc** and Lycoming Textron.

*Note:* The former name of the company, Avco Lycoming is also noted.

- **6.** On the **Catalog List for Single Manufacturer,** only one catalog is listed.
- **7.** Click on the catalog to go to the **Page List** page.
- **8.** In the **Pages to View** field, enter 1-48, and then click on the **View Pages** button. All 48 pages are compiled into one PDF file for viewing.

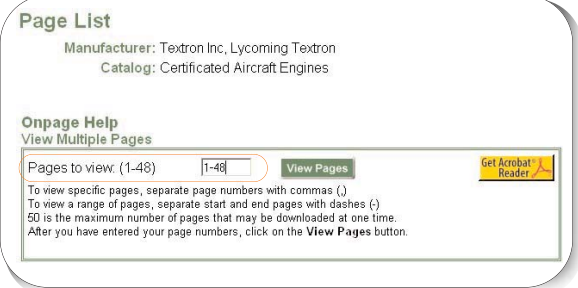

## **Harris List Information**

The Harris InfoSource™ Manufacturer List provides search results for manufacturers found in the Harris InfoSource™ database. This is a collection of profiles of nearly 400,000 American manufacturing establishments. It is a directory only database, therefore there are no images, and it is made available through CatalogXpress by special arrangement with Harris InfoSource™.

From the **Manufacturer List** screen, either click on the **Harris List** button in the navigation bar or click on the **Switch to Harris InfoSource™ Manufacturer List** link in the top table cell of the Manufacturer List.

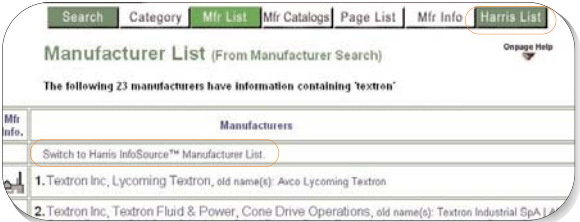

Our list displays 56 different manufacturers that have directory entries containing the **textron** search criteria. Only the **Mfr Info** icon is an active link. It links to a page with the company's **Name**, **Parent Name** (if applicable), **Mailing Address**, **Street Address**, **Phone** number, Web address (**URL**), a brief description of the company's main product, **SIC** code and description, and **NAICS** code and description.

## **GSA Searches**

You can perform a **Catalog** or **Manufacturer Search** on General Services Administration (GSA) information only. GSA literature contains some very specific data that is not found in the rest of CatalogXpress.

To access to this data, select the **GSA Only** radio button for the **Search the following Mfrs** field.

When you perform a **GSA Only Catalog Search**, search results display the contract number and the number of pages in the catalog.

When you perform a **GSA Only Manufacturer Search**, results provide manufacturer links to GSA catalog lists for a single manufacturer.

# **NSN Information in IHS Haystack**

If a catalog has an NSN (National Stock Number) reference, it is linked to Federal Supply Catalog information in IHS Haystack Gold. This information includes data on government stocking and requisition, pricing, alternate suppliers, technical characteristics and more.

To access this feature:

- **1.** Enter **hand riveter** in the **keyword** field and **textron** in the **Mfr. Name** field.
- **2.** Select the **Vendor Only** radio button as the **Search the following Mfrs** option.
- **3.** Select the **Catalog** radio button as the **Display Results by** option.
- **5.** Click on the **Catalog** name to go to the **Page List** page.
- **6.** On the **Page List** page, click on the red button, **National Stock Number List from the Haystack**® **Service**.

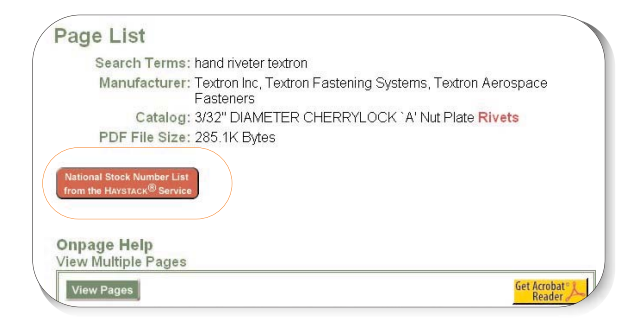

**7.** Click on the NSNlink, **5320-01-392-2644**.

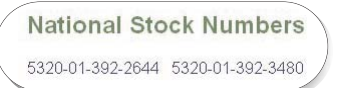

If you subscribe to IHS Haystack Gold, a secondary window opens and you are automatically passed into a **Details/Summary** page in the Haystack Gold application.

Details/Summary data includes:

- **FLIS Header (Segment A) -** This is the Item Identification Data used by the Federal Logistics Information System (FLIS). The codes listed in this panel define the technical characteristics of an item as defined by FLIS standards in conjunction with the assigned NSN.
- **Master Cross Reference List (MCRL) -** Different manufacturers use different part numbers for the same item. The MCRL data provides cross-references for parts and NSNs.
- **Management-List Consolidated (ML-C) -** This data is a consolidated, cumulative listing of NSNs for all branches of the armed services. Each NSN is listed one time only. The integrated material manager and service or agency is listed separately. The ML-C is a tool used for determining management data applicable to items used or managed by other military activities.

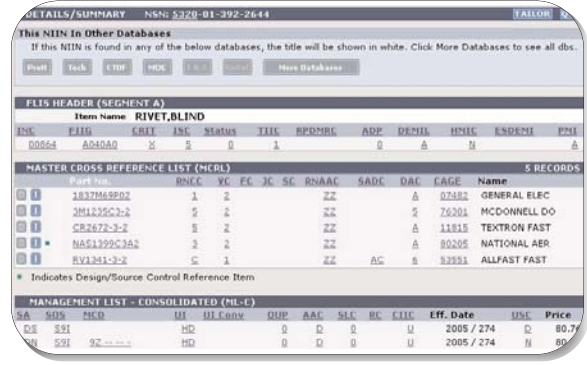

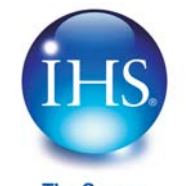

**The Source** for Critical Information and Insight w

Worldwide +1 303 397 2896 (USA/Canada)

For more information on IHS Inc.:<br>Worldwide +1 303 397 2896

U.S. 800 716 3447 Web www.ihs.com